# **RCA and ICA Certificate Installation Guide**

# **Contents**

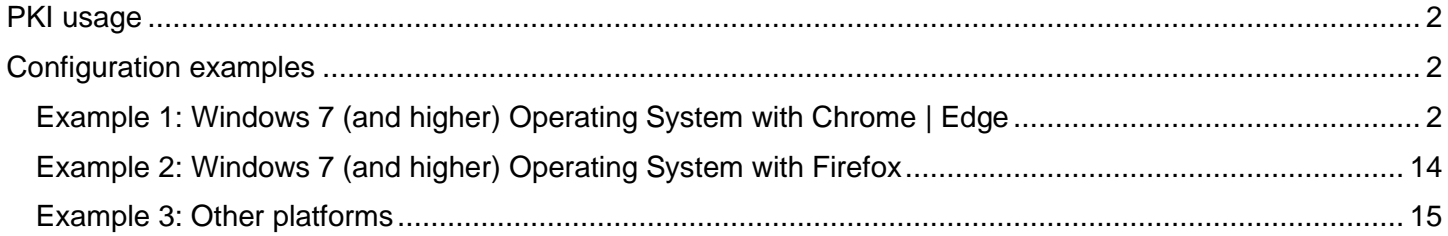

# <span id="page-1-0"></span>PKI usage

Usage of client certificate from TIMS PKI depends on the following requirements:

- 1. Adding Root CA certificate ("TIMSRCA.cer") to Trusted Root Certificate Authority store<br>2. Adding Issuing CA certificate ("TIMSICA.cer") to Intermediate Certificate Authority store
- 2. Adding Issuing CA certificate ("TIMSICA.cer") to Intermediate Certificate Authority store

# <span id="page-1-1"></span>Configuration examples

## <span id="page-1-2"></span>Example 1: Windows 7 (and higher) Operating System with Chrome | Edge

Download the certificates to your PC or tablet.

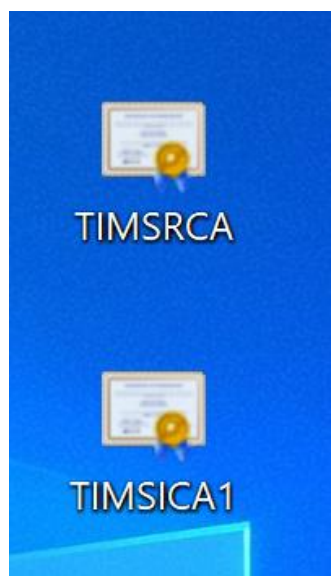

*Figure 1 Download the Certificates* 

#### Installing RCA Certificate:

Right click on the file TIMSRCA certificate and choose *Install Certificate.*

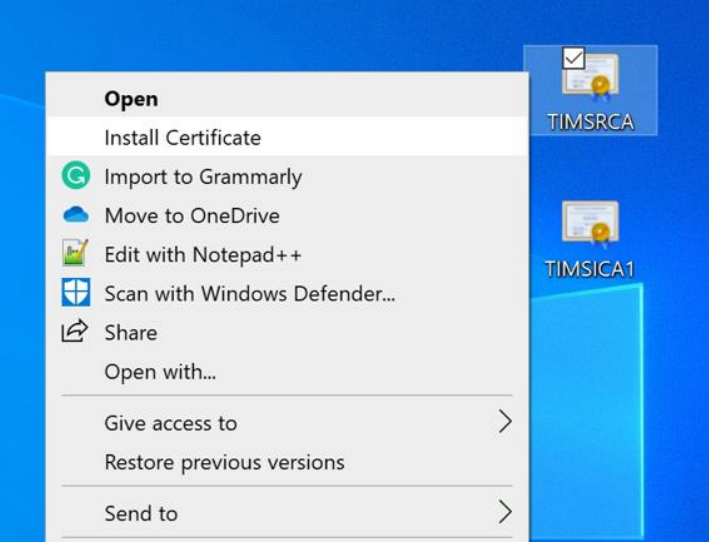

*Figure 2 Right click on the file to install RCA certificate*

Follow the Wizard for complete the installation. In order to proceed with the installation, make sure you have the Admin access.

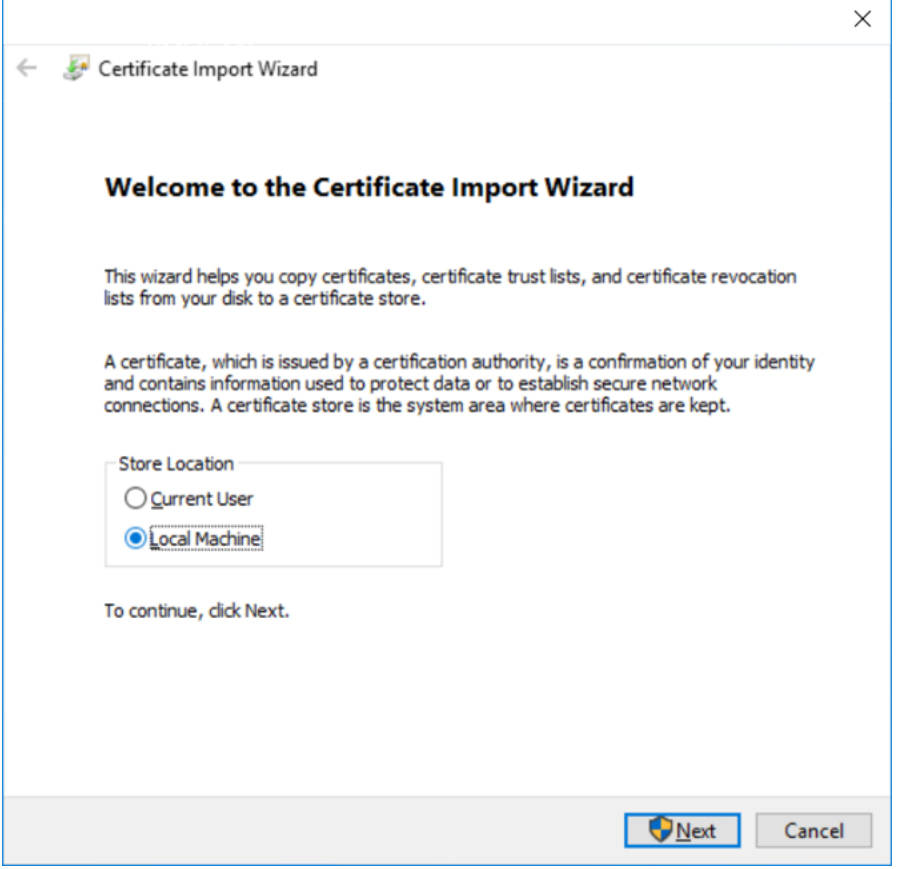

*Figure 3 Wizard – Choose Local Machine as store location*

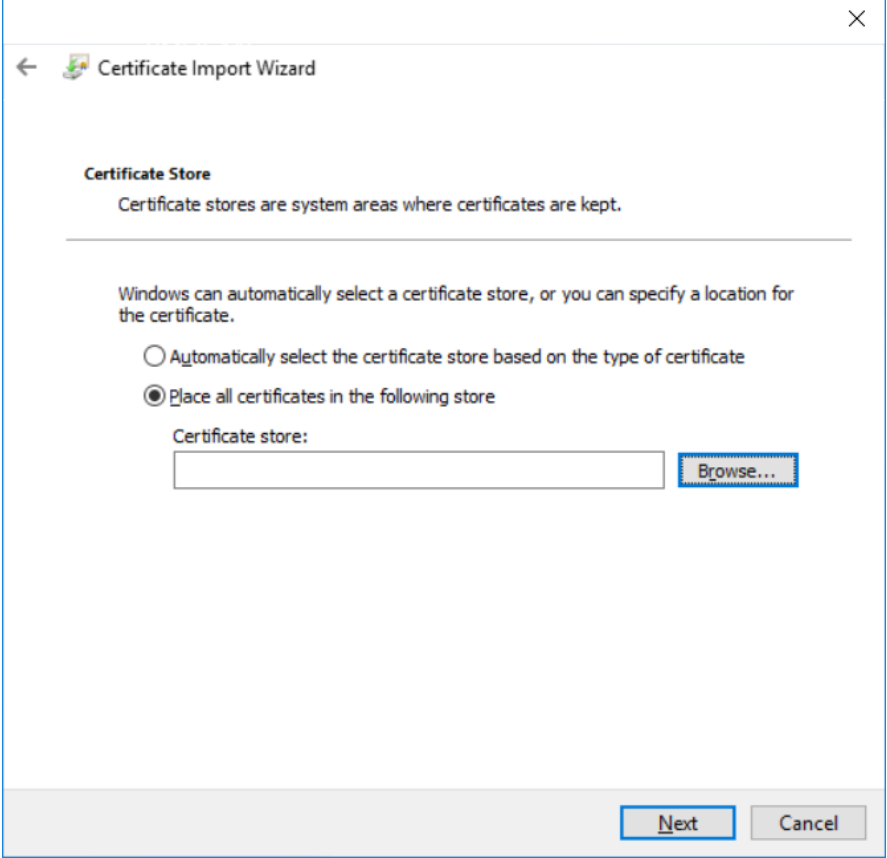

*Figure 4 Click Browse to select the store*

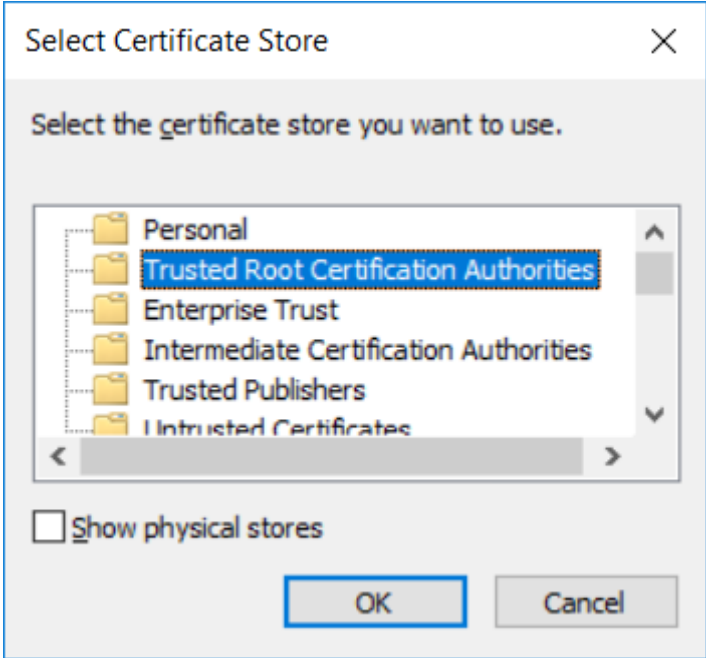

*Figure 5 Select Trusted Root Certification Authorities*

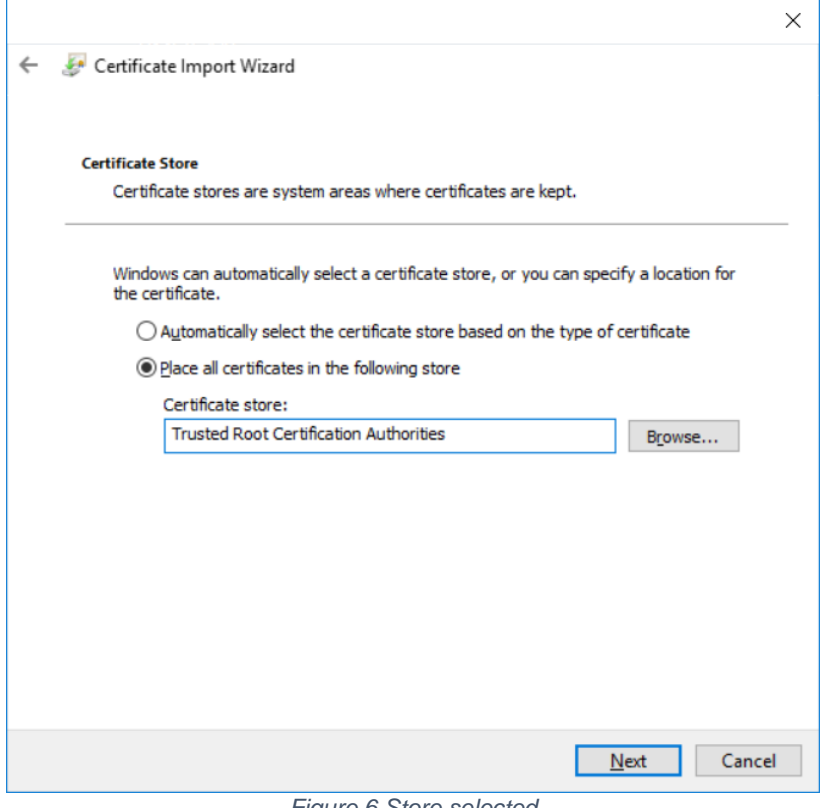

*Figure 6 Store selected*

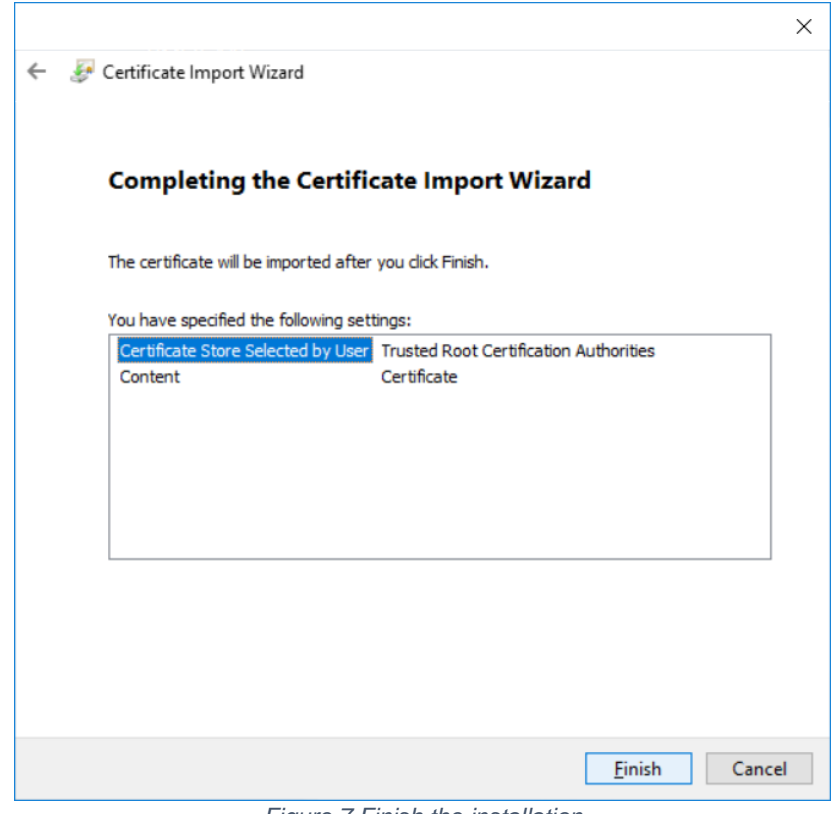

*Figure 7 Finish the installation*

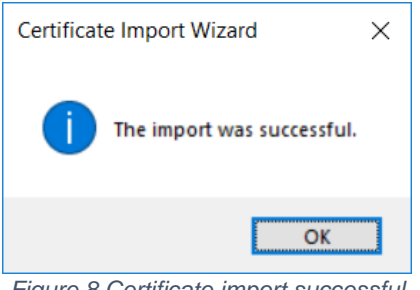

*Figure 8 Certificate import successful*

To make sure you have the Certificate properly installed, search it via Windows search:

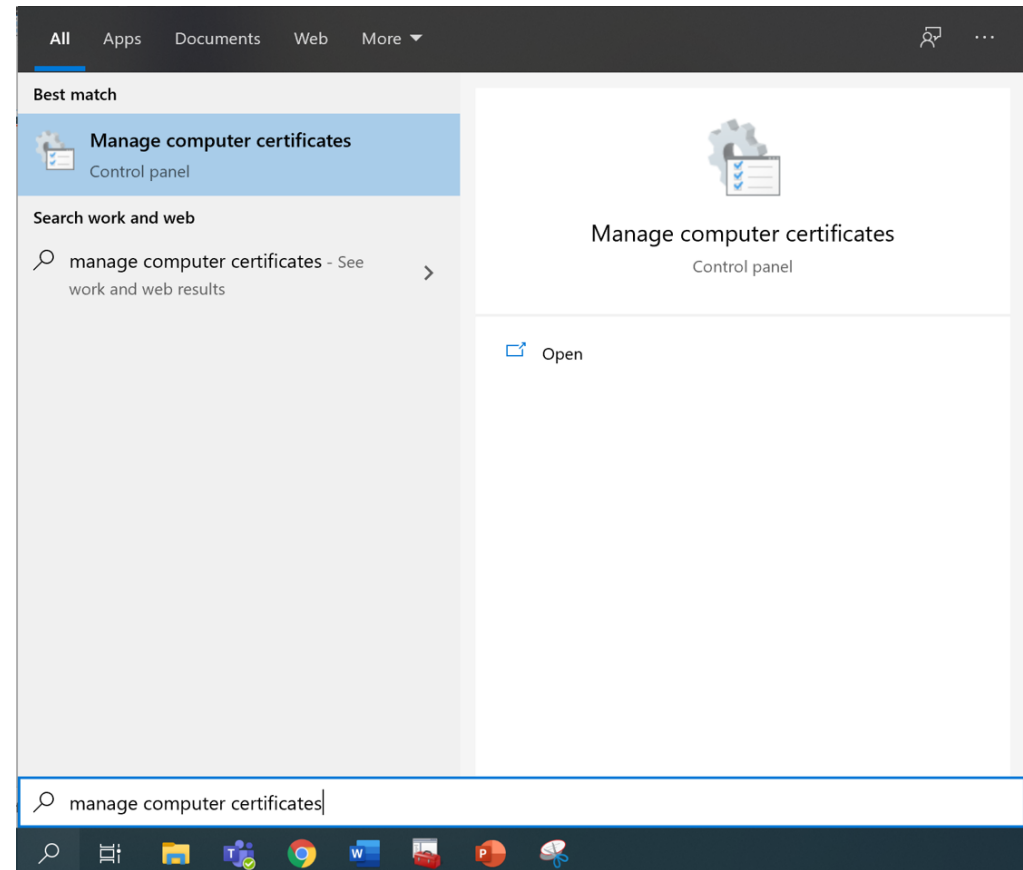

*Figure 9 Search for the installed RCA certificate*

If installation has been successful, you'll find the Certificate at this location:

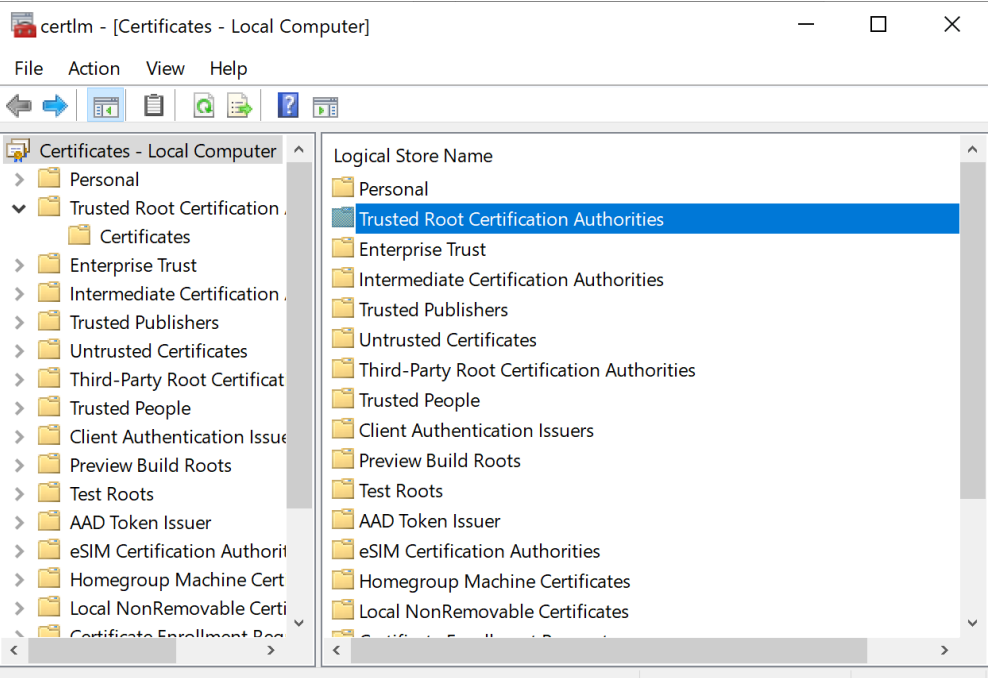

Trusted Root Certification Authorities store contains 53 certificates.

*Figure 10 Trusted Root Certification Authorities*

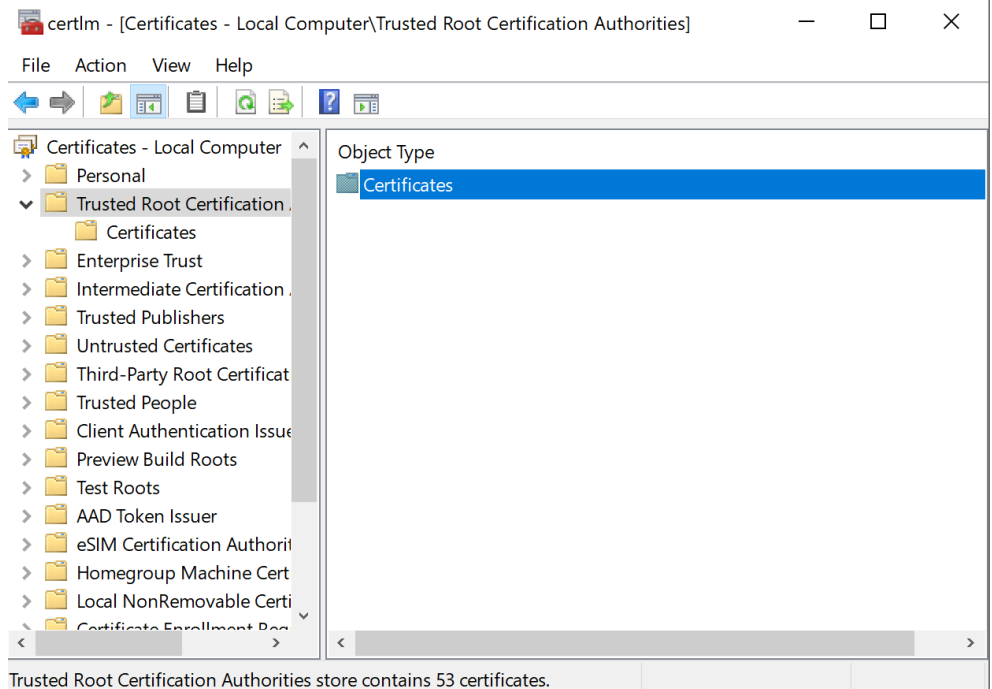

*Figure 11 Certificates*

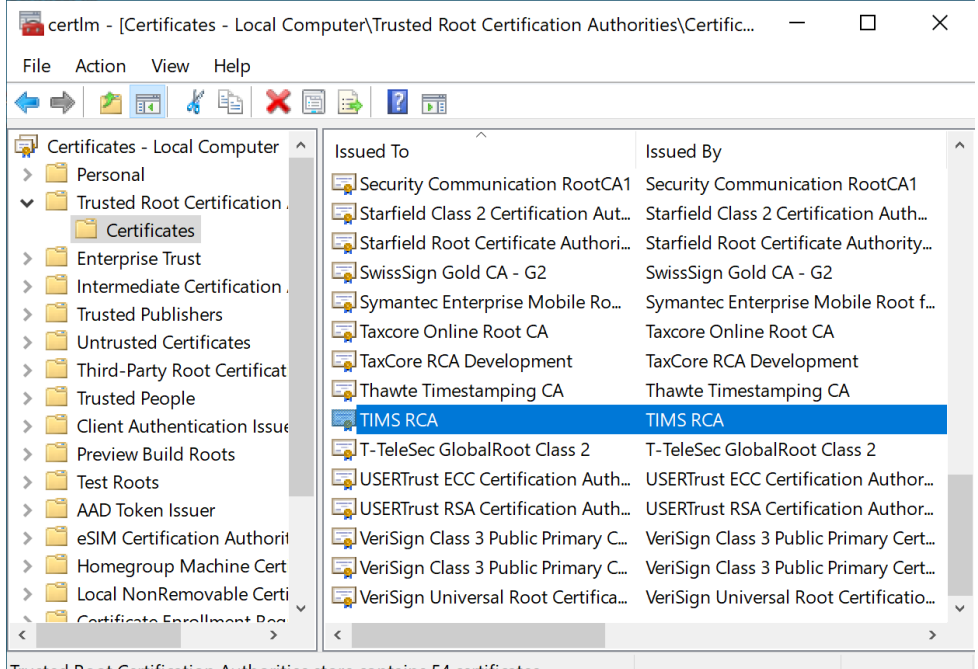

Trusted Root Certification Authorities store contains 54 certificates.

*Figure 12 Certificate Location*

#### Installing ICA Certificate:

Right click the TOSandboxICA1 file from the same downloaded location and choose *Install Certificate*.

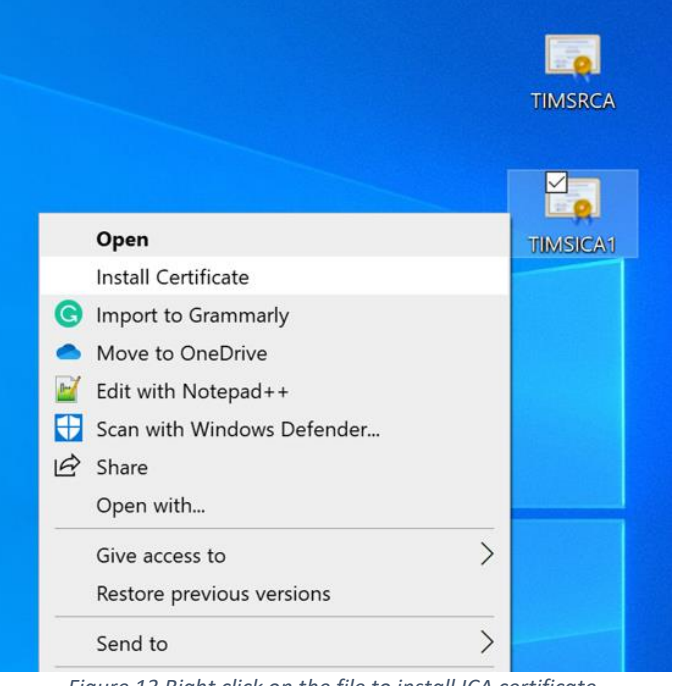

*Figure 13 Right click on the file to install ICA certificate*

Follow the Wizard to complete the installation. In order to proceed with the installation, make sure you have the Admin access.

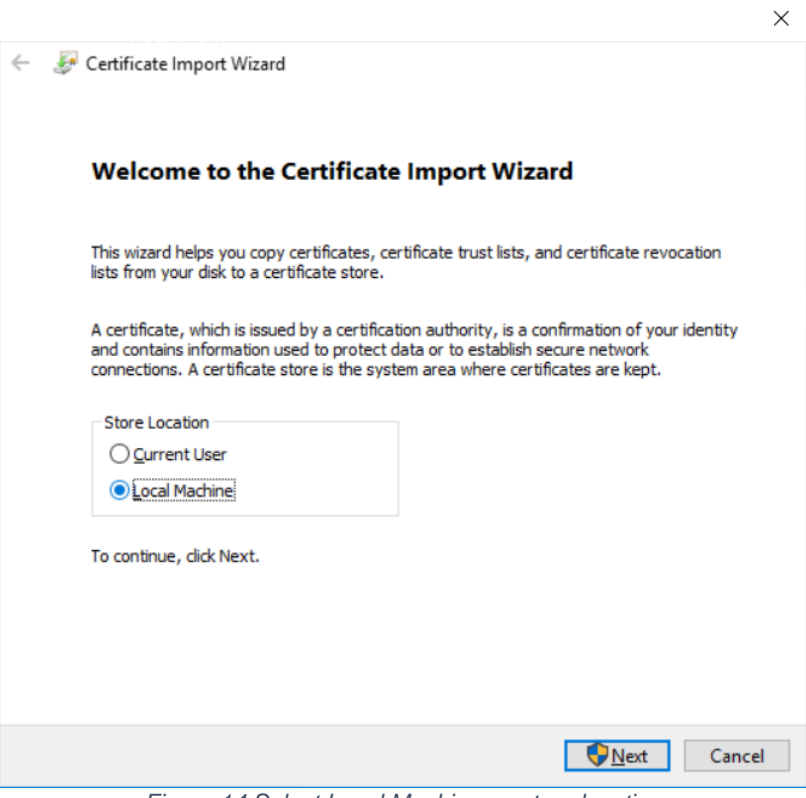

*Figure 14 Select Local Machine as store location*

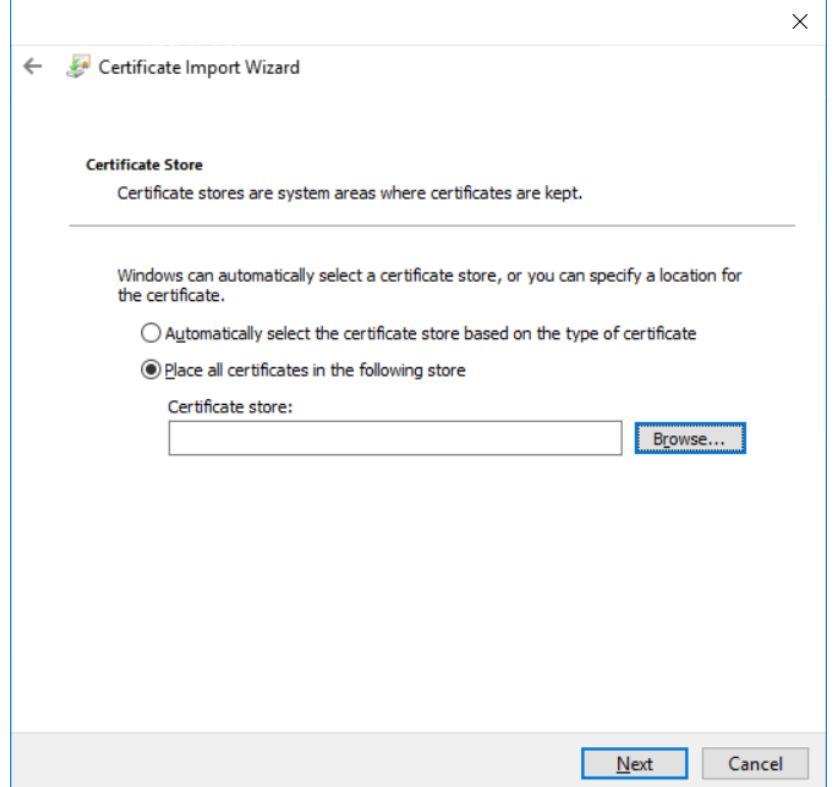

*Figure 15 Click Browse to select the store*

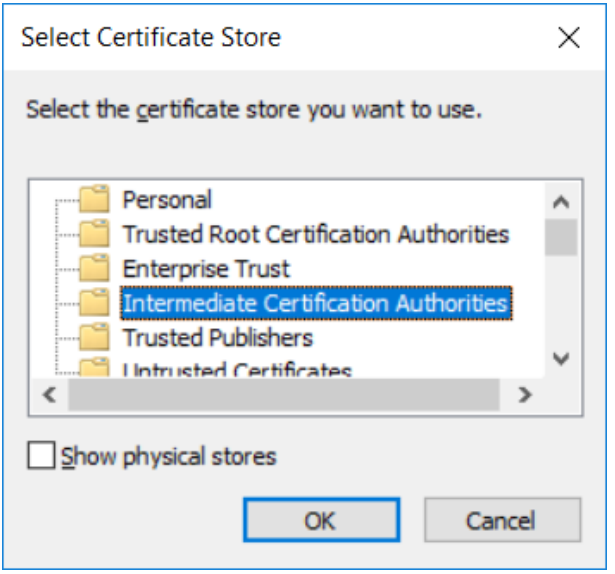

*Figure 16 Select Intermediate Certification Authorities*

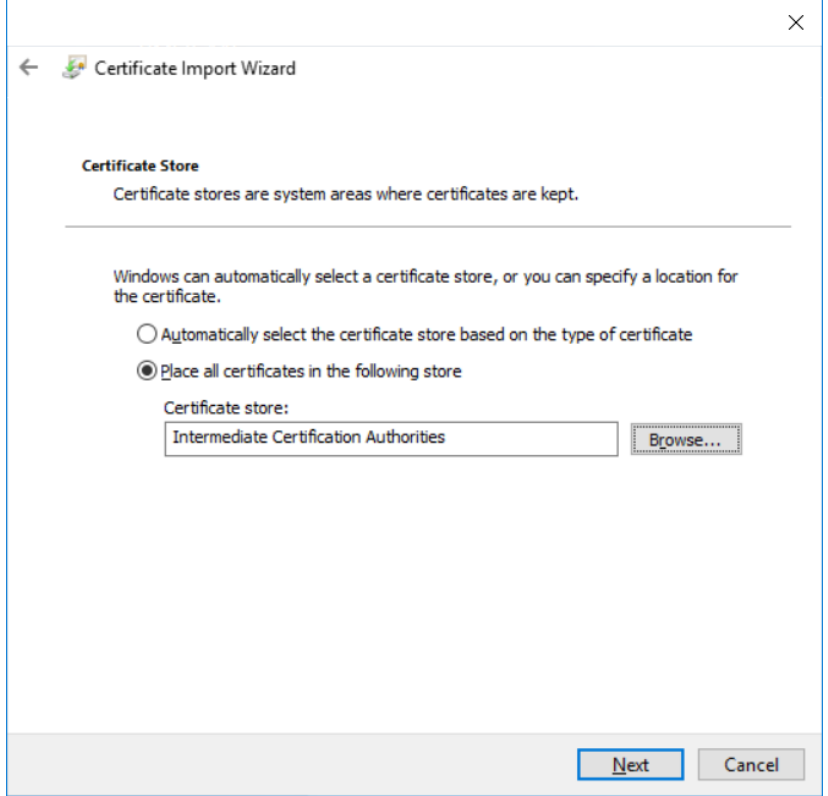

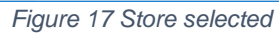

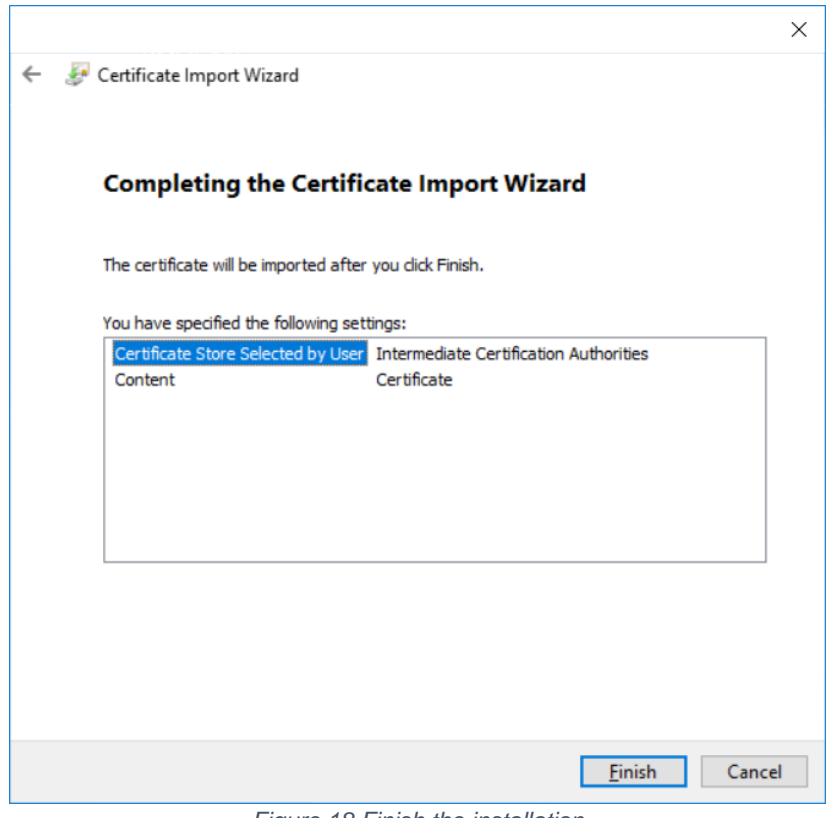

*Figure 18 Finish the installation*

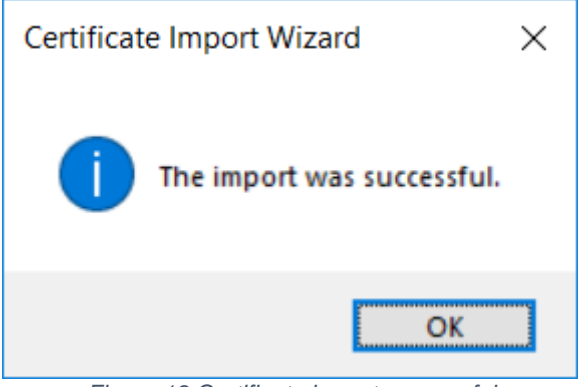

*Figure 19 Certificate import successful*

To make sure you have the Certificate properly installed, search it via Windows search:

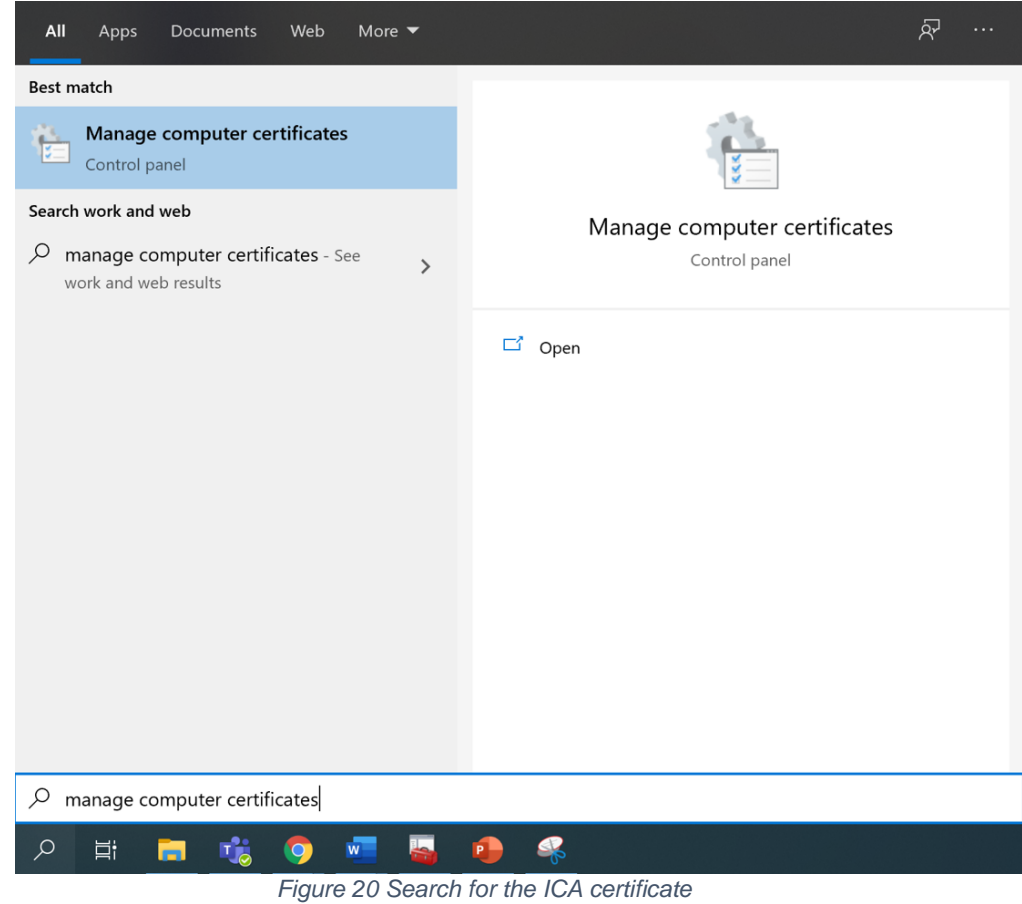

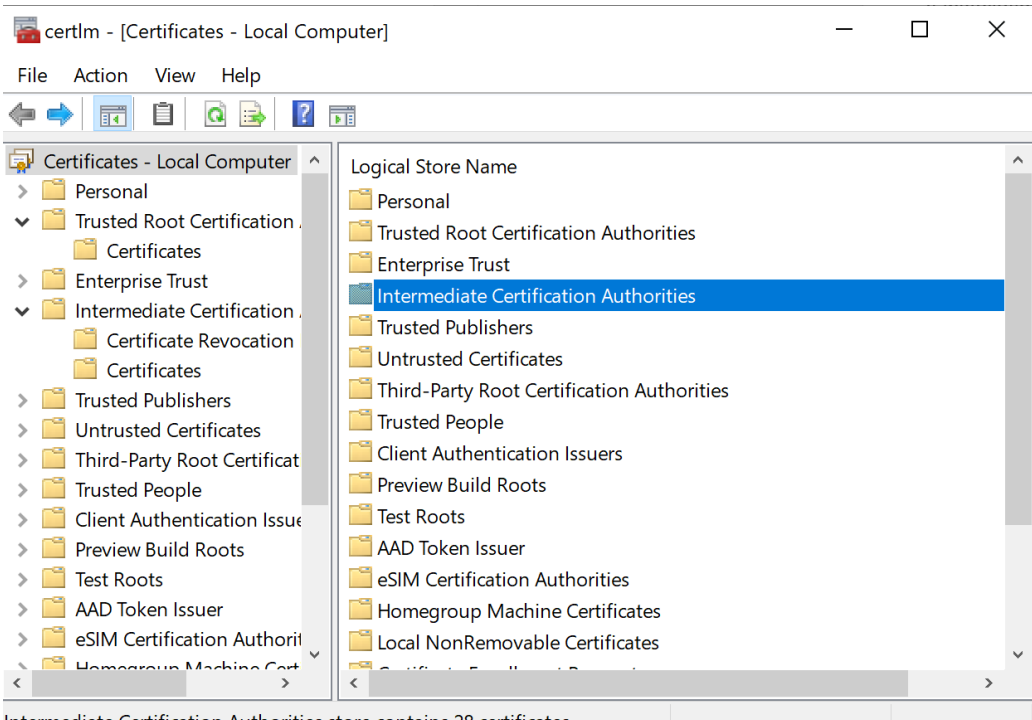

Intermediate Certification Authorities store contains 28 certificates.

*Figure 21 Intermediate Certification Authorities*

certlm - [Certificates - Local Computer\Intermediate Certification Authorities]  $\Box$  $\times$ 

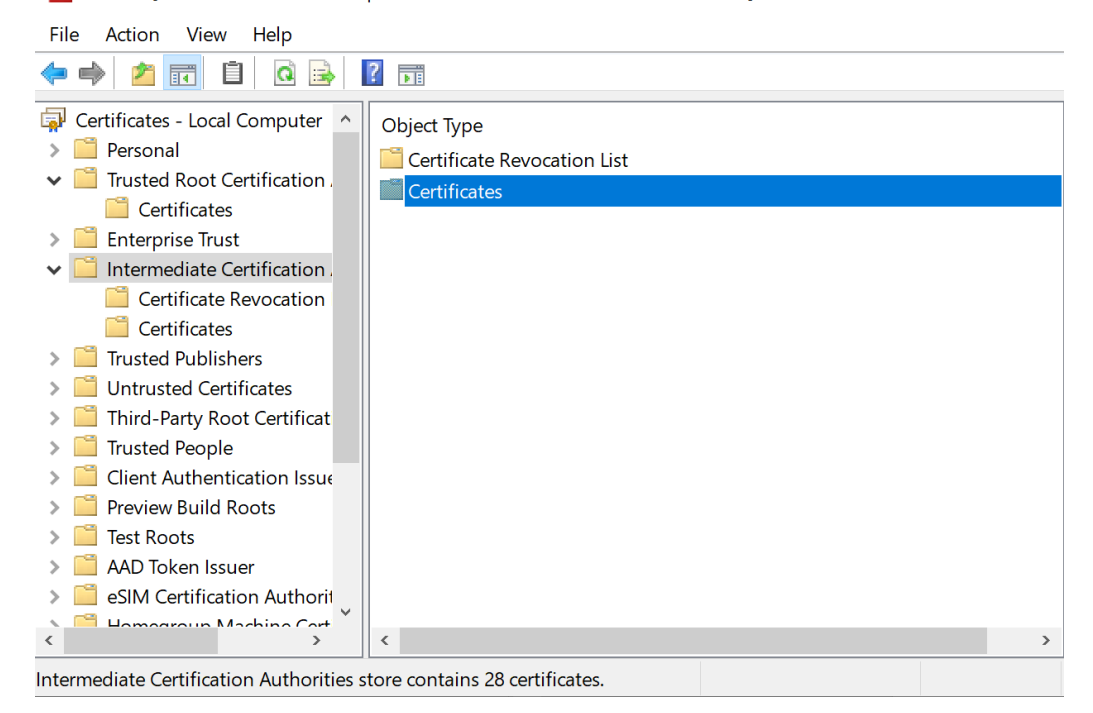

*Figure 22 Certificates*

| certlm - [Certificates - Local Computer\Intermediate Certification Authorities\Certific<br>×<br>File<br>Action<br><b>View</b><br>Help |                                                                      |                               |  |
|----------------------------------------------------------------------------------------------------|----------------------------------------------------------------------|-------------------------------|--|
|                                                                                                    | 祘<br>l a                                                             |                               |  |
|                                                                                                    |                                                                      |                               |  |
| Certificates - Local Computer                                                                                                    | <b>Issued To</b>                                                     | <b>Issued By</b>              |  |
| Personal                                                                                                    | Root Agency                                                          | <b>Root Agency</b>            |  |
| Trusted Root Certification                                                                                                    | Security Formatization Strong PCI                                    | <b>MUPCA Resursi</b>          |  |
| <b>Enterprise Trust</b><br>Intermediate Certification                                                                                 | Security Formatization Strong PCI                                    | Intermediate CA resursi 001   |  |
| Certificate Revocation                                                                                                    | Security Formatization Strong PCI                                    | Intermediate CA resursi 001   |  |
| Certificates                                                                                                    | Security Formatization Strong PCI                                    | Intermediate CA resursi 001   |  |
| <b>Trusted Publishers</b>                                                                                                    | Security Formatization Strong PCI                                    | Intermediate CA resursi 001   |  |
| <b>Untrusted Certificates</b>                                                                                                    | Sigurnosna formatizacija                                             | Intermediate CA resursi 001   |  |
| Third-Party Root Certificat                                                                                                    | Strong Security Format                                               | <b>MUPCA Resursi</b>          |  |
| <b>Trusted People</b>                                                                                                    | StrongSecurityFormat                                                 | <b>MUPCA Resursi</b>          |  |
| Client Authentication Issue                                                                                                    | StrongSecurityFormat                                                 | <b>MUPCA Resursi</b>          |  |
| <b>Preview Build Roots</b>                                                                                                    | TaxCore ICA1 Development                                             | TaxCore RCA Development       |  |
| <b>Test Roots</b>                                                                                                    | Taxcore Online Sandbox Issuing                                       | <b>Taxcore Online Root CA</b> |  |
| <b>AAD Token Issuer</b>                                                                                                    | TIMS ICA1                                                            | <b>TIMS RCA</b>               |  |
| eSIM Certification Authorit                                                                                                    | VMS ICA1 Staging                                                     | <b>VMS RCA Staging</b>        |  |
| Homegroup Machine Cert                                                                                                    | www.verisign.com/CPS Incorp.by  Class 3 Public Primary Certification |                               |  |
| Local MonDomouphlo Corti<br>∢                                                                                                    | ≺                                                                    | $\,$                          |  |
| Intermediate Certification Authorities store contains 29 certificates.                                                                |                                                                      |                               |  |

*Figure 23 Certificate location*

# <span id="page-13-0"></span>Example 2: Windows 7 (and higher) Operating System with Firefox

To install the certificates, follow these steps:

- 1) Download the RCA and ICA Certificates to your PC or tablet
- 2) In Firefox select
	- a) Tools->Option->Certificate click **View Certificate**
	- b) Point to Authorities and Click **import**
	- c) Browse to **TIMSRCA.cer** and click **Open**
	- d) Check box for **trust website** and **trust software developers** and click **OK**
	- e) Browse to **TIMSICA1.cer** and click **Open**
	- f) Check box for **trust website** and **trust software developers** and click **OK**
	- g) Close Option tab

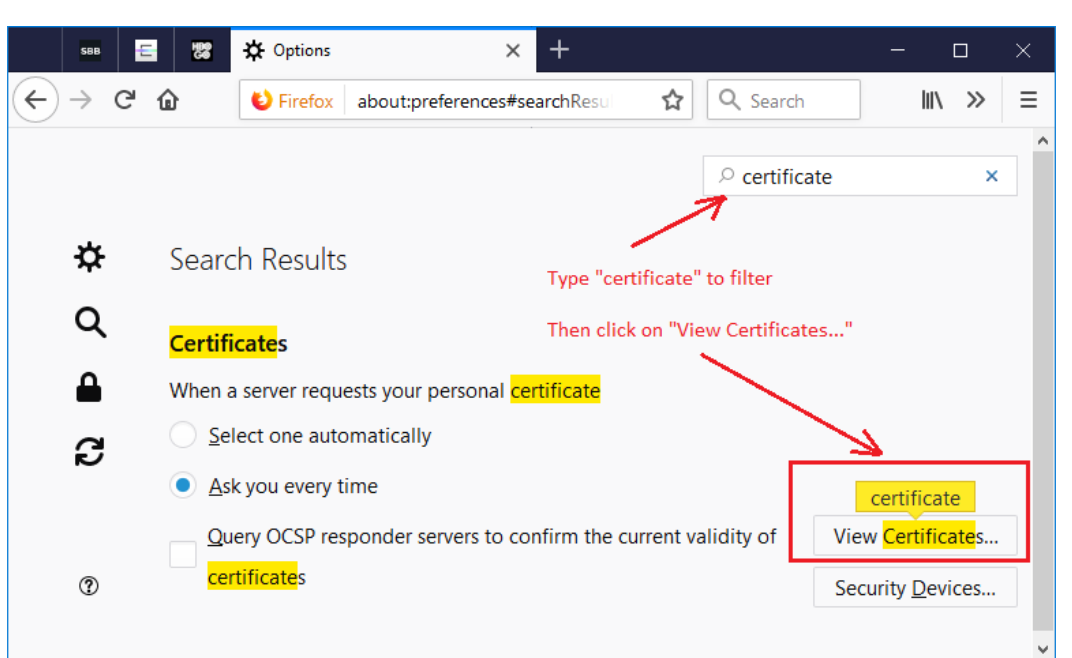

*Figure 24 Location of the View Certificates...*

### <span id="page-14-0"></span>Example 3: Other platforms

- 1) Download the RCA Certificate to your PC or tablet and use browser manual to import the certificate to Trusted CA certificate store
- 2) Download the ICA Certificate to your PC or tablet and use browser manual to import the certificate to CA certificate store